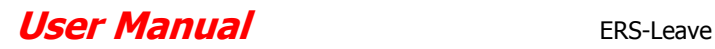

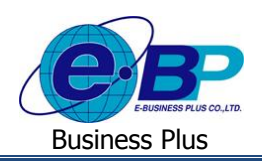

# **บทที่ 6 ฟังก์ชั่นการใช้งานเฉพาะส าหรับผู้ใช้งานระดับสิทธิผู้อนุมตัิ**

ฟังก์ชั่นการใช้งานเฉพาะสำหรับผ้ใช้งานระดับสิทธิผ้อนมัติในระบบแรงงานสัมพันธ์ ส่วนบันทึกลา-โอที-กะผ่านเว็บ เป็น ฟังก์ชั่นที่เปิดสิทธิให้ผู้ที่มีหน้าที่อนุมัติใบขออนุมัติสามารถทำการอนุมัติ หรือไม่อนุมัติใบขออนุมัติต่างๆ ของพนักงาน ได้แก่ ใบลา, ใบขออนุมัติค่าล่วงเวลา และใบขออนุมัติเปลี่ยนกะที่พนักงานหรือผู้บันทึกแทนทำการบันทึกไว้ได้ โดยในฟังก์ชั่นนี้ประกอบไปด้วย ฟอร์มต่างๆ ดงัน้ี

# **1) ปฏิทินผู้อนุมัติ**

ฟอร์มปฏิทินผู้อนุมัติ จะแสดงเป็นรูปแบบปฏิทิน 1 เดือน เพื่อแจ้งจำนวนใบขออนุมัติต่างๆ ของพนักงาน ได้แก่ ใบลา, ใบขอ อนุมัติค่าล่วงเวลา และใบขอเปลี่ยนกะเฉพาะที่มีสถานะรออนุมัติในแต่ละวัน โดยค่าเริ่มต้นของระบบจะแสดงจำนวนใบขออนุมัติใน ปฏิทินของเดือนปัจจุบัน หากผู้อนุมัติต้องการดูจำนวนใบขออนุมัติต่างๆ ในเดือนล่วงหน้าหรือย้อนหลังจากเดือนปัจจุบัน ก็สามารถ เลือกเดือนที่ต้องการได้

#### **วิธีการตรวจสอบข้อมูล**

 $\blacktriangleright$  Login เข้าระบบแรงงานสัมพันธ์ ส่วนบันทึกลา-โอที-กะผ่านเว็บ  $\rightarrow$  คลิกที่ ไอคอน ผ้อนุมัติ  $\rightarrow$  คลิกที่ ปฏิทิน **ผู้อนุมตัิ**

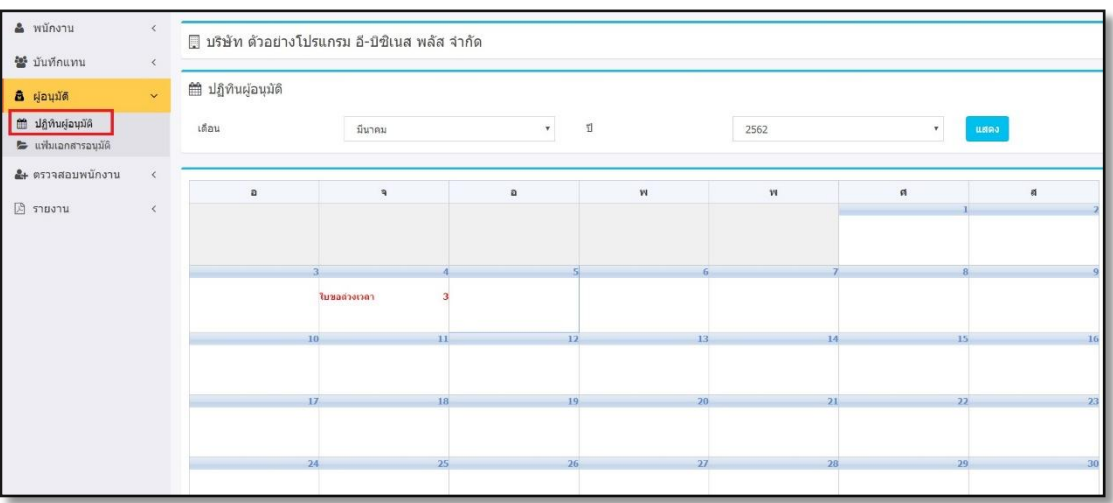

# รูปแสดงหน้าจอปฏิทินผู้อนุมัติ

 $\triangleright$  ผู้อนุมัติสามารถตรวจสอบรายละเอียดของใบขออนุมัติต่างๆ ของพนักงาน ได้แก่ ใบลา, ใบขออนุมัติค่าล่วงเวลา และ ใบขอเปลี่ยนกะที่มีสถานะรออนุมัติในแต่ละวันได้ โดยคลิกในวันที่ที่มีจำนวนใบขออนุมัติต่างๆ ในปฏิทิน ระบบจะแสดงราย ละเอียดของใบขออนุมัติต่างๆ ในวันนั้นๆ ซึ่งผู้อนุมัติสามารถทำการอนุมัติ, ไม่อนุมัติ, แก้ไข หรือยกเลิกใบขออนุมัติต่างๆ ของ พนักงานได้

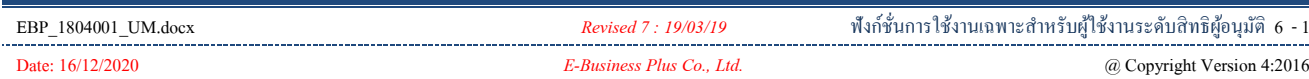

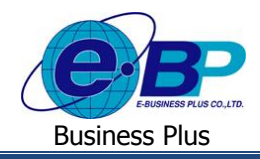

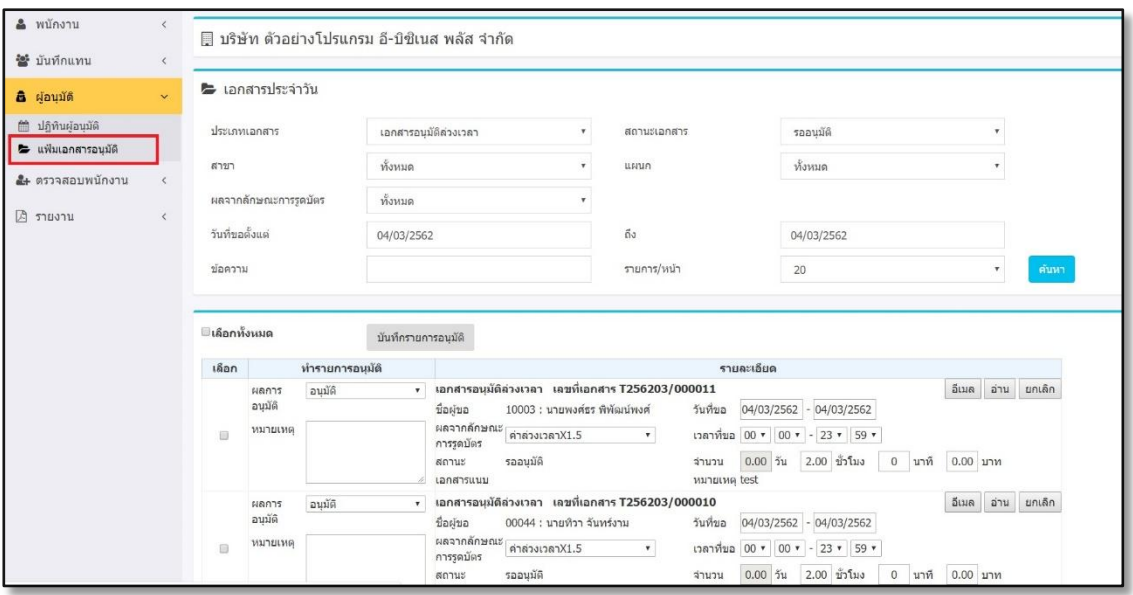

รูปแสดงหน้าจอแฟ้ มเอกสารอนุมัติประจ าวัน

# **ตวัเลอืกและเครื่องมอืต่างๆในฟอร์มแฟ้มเอกสารอนุมตัปิระจา วนั**

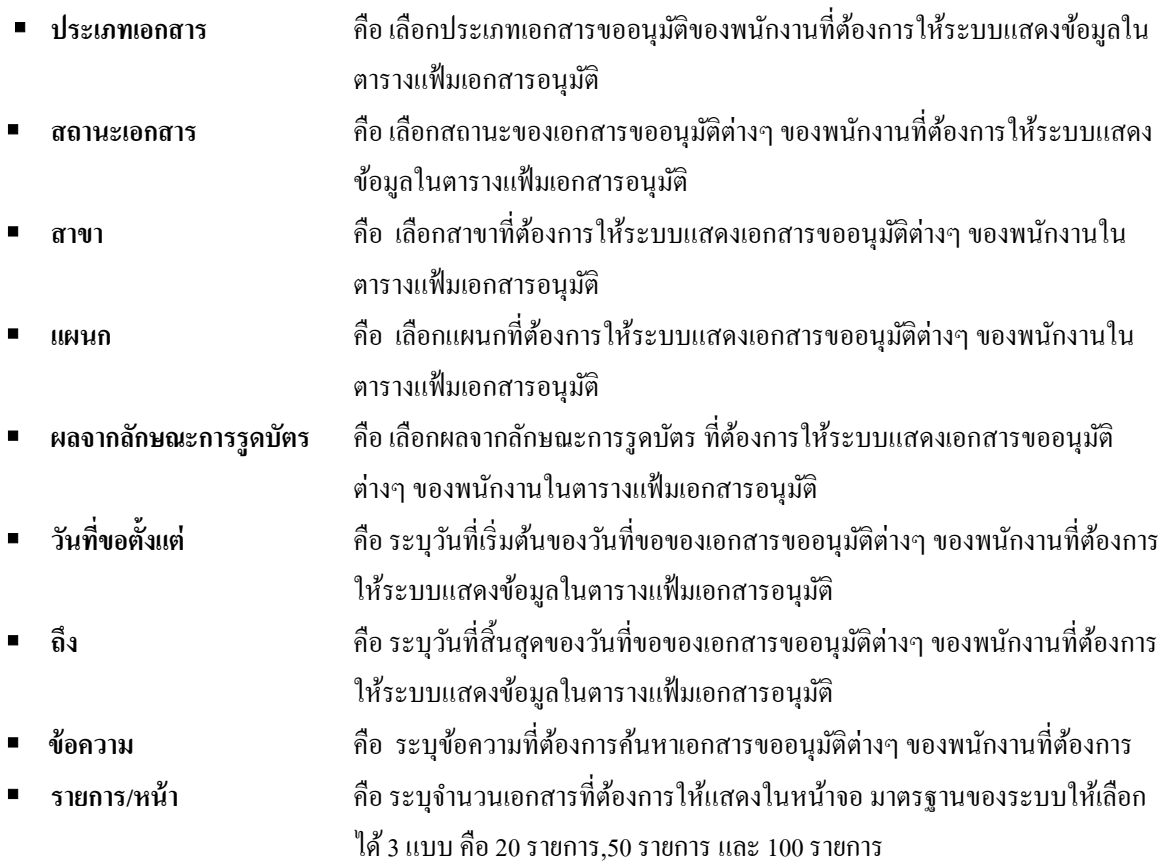

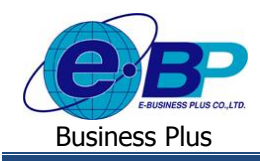

# **2)แฟ้ มเอกสารอนุมัติ**

ฟอร์มแฟ้ มเอกสารอนุมัติจะแสดงรายละเอียดและสถานะของใบขออนุมัติต่างๆ ของพนักงาน เช่น ใบลา, ใบขออนุมัติค่าล่วง เวลา และใบขอเปลี่ยนกะ ผู้อนุมัติสามารถทำการอนุมัติ, ไม่อนุมัติ, แก้ไข หรือยกเลิกใบขออนุมัติต่างๆ ของพนักงานได้

#### **วิธีการตรวจสอบข้อมูล**

 $\triangleright$  Login เข้าระบบแรงงานสัมพันธ์ ส่วนบันทึกลา-โอที-กะผ่านเว็บ → คลิกที่ ไอคอน ผู้อนุมัติ → คลิกที่ **แฟ้มเอกสาร อนุมตัิ**

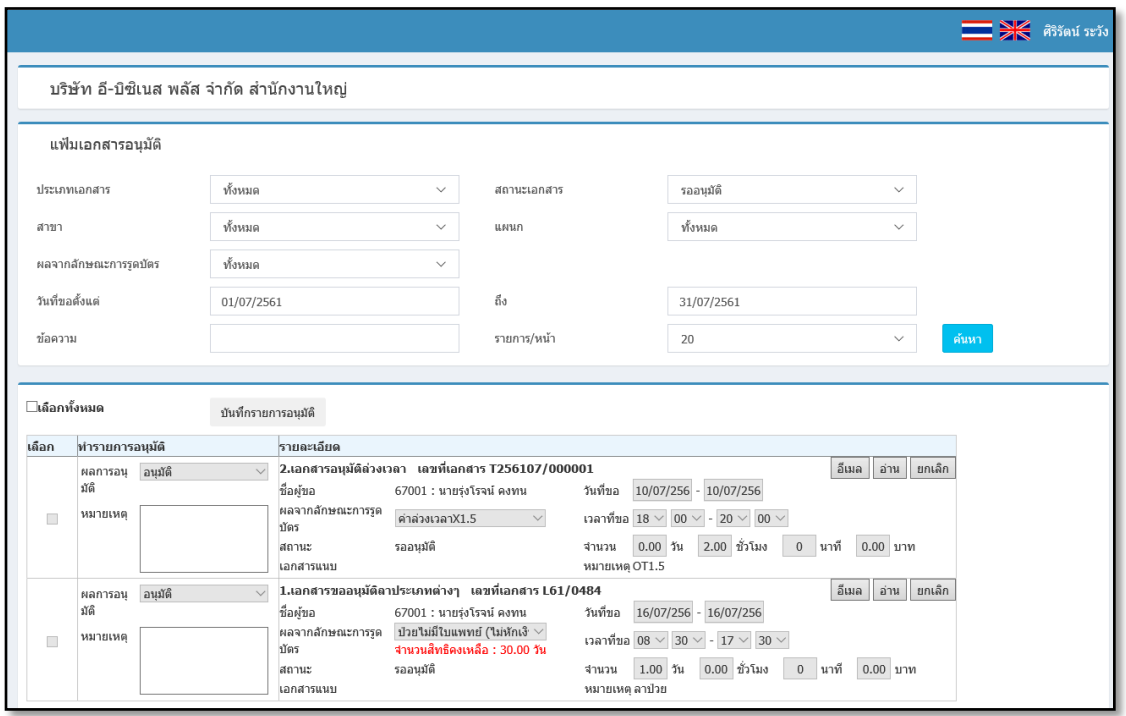

## รูปแสดงหน้าจอแฟ้ มเอกสารอนุมัติ

# **ตวัเลอืกและเครื่องมอืต่างๆในฟอร์มแฟ้มเอกสารอนุมตัิ**

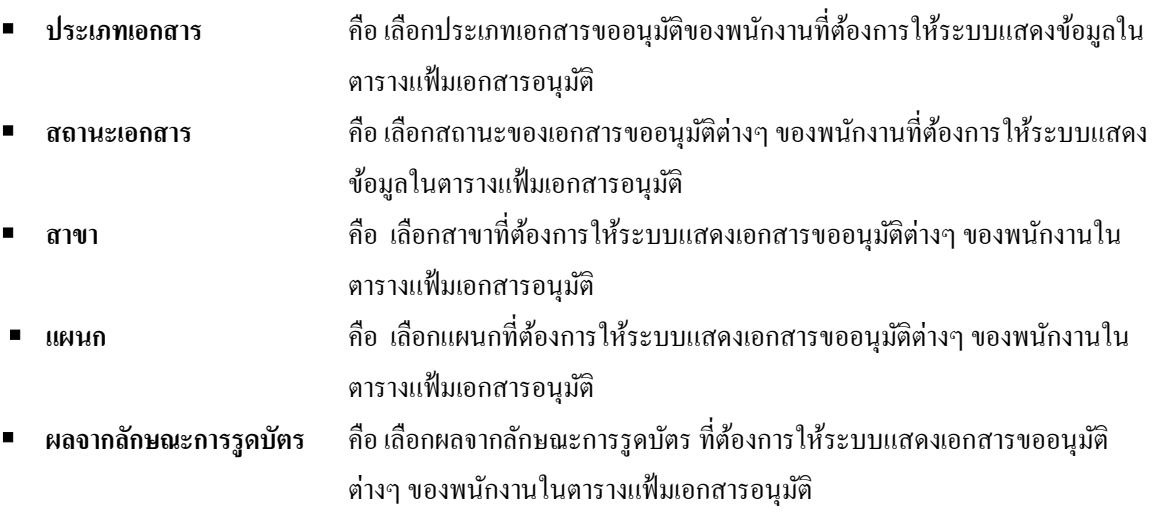

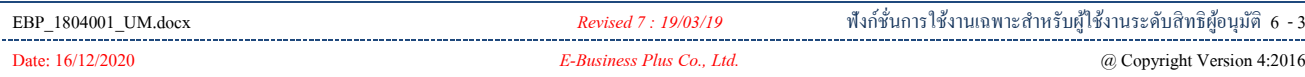

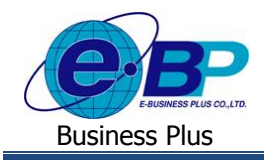

# **User Manual** ERS-Leave

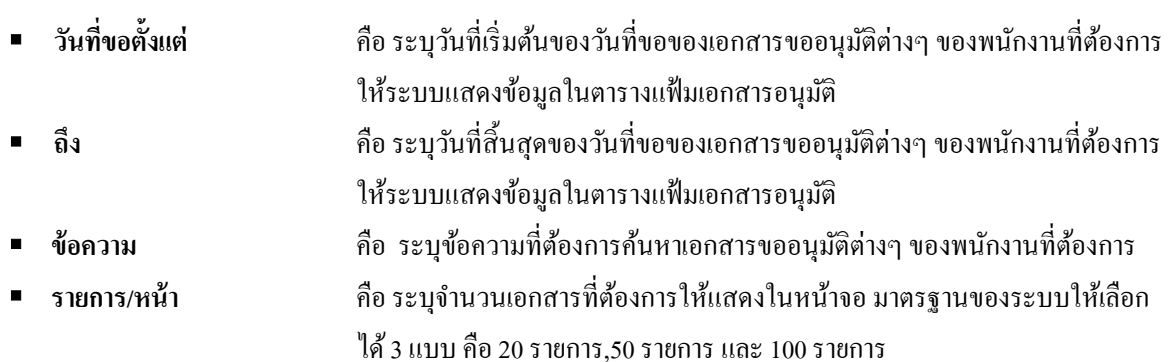

# **การอนุมตัิ/ ไม่อนุมตัใิบลาของพนักงาน**

 $\overline{{\mathfrak{I}}\overline{{\mathfrak{h}}} }$ ี่ 1 การอนุมัติ/ไม่อนุมัติใบลา

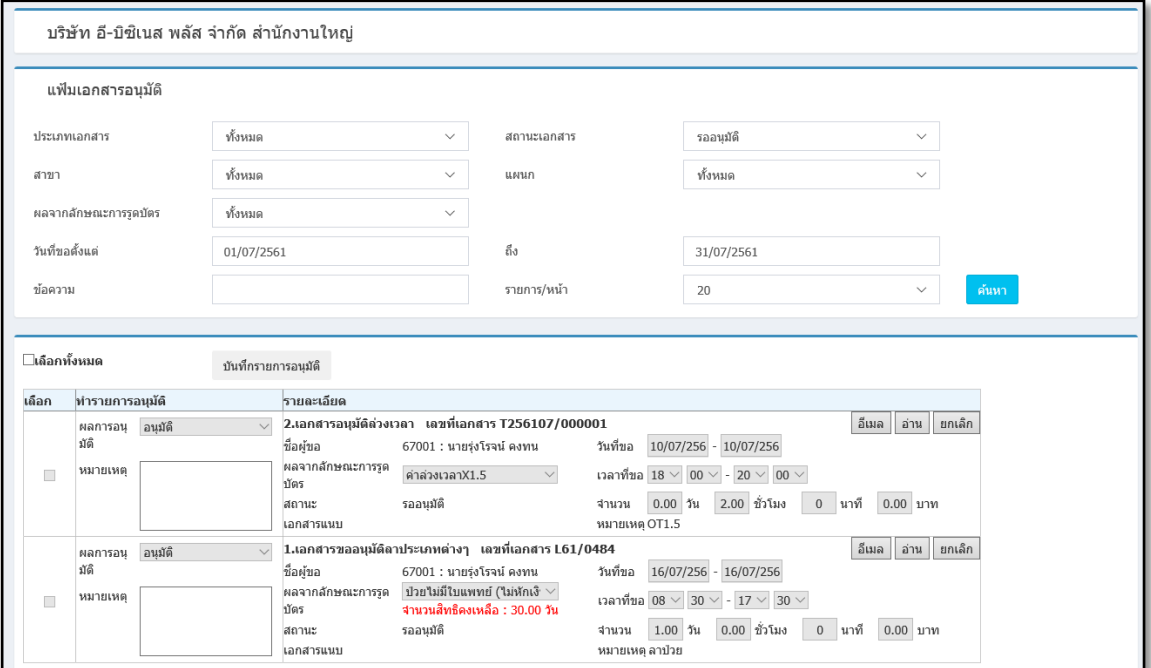

 $\triangleright$  ฟอร์มแฟ้มเอกสารอนุมัติ  $\rightarrow$  คลิกที่เครื่องมือ  $\Box$  ของรายการใบลาของพนักงานที่ต้องการพิจารณา จะปรากฎหน้าจอดังรูป

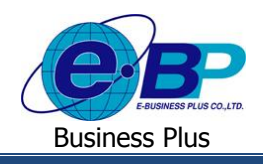

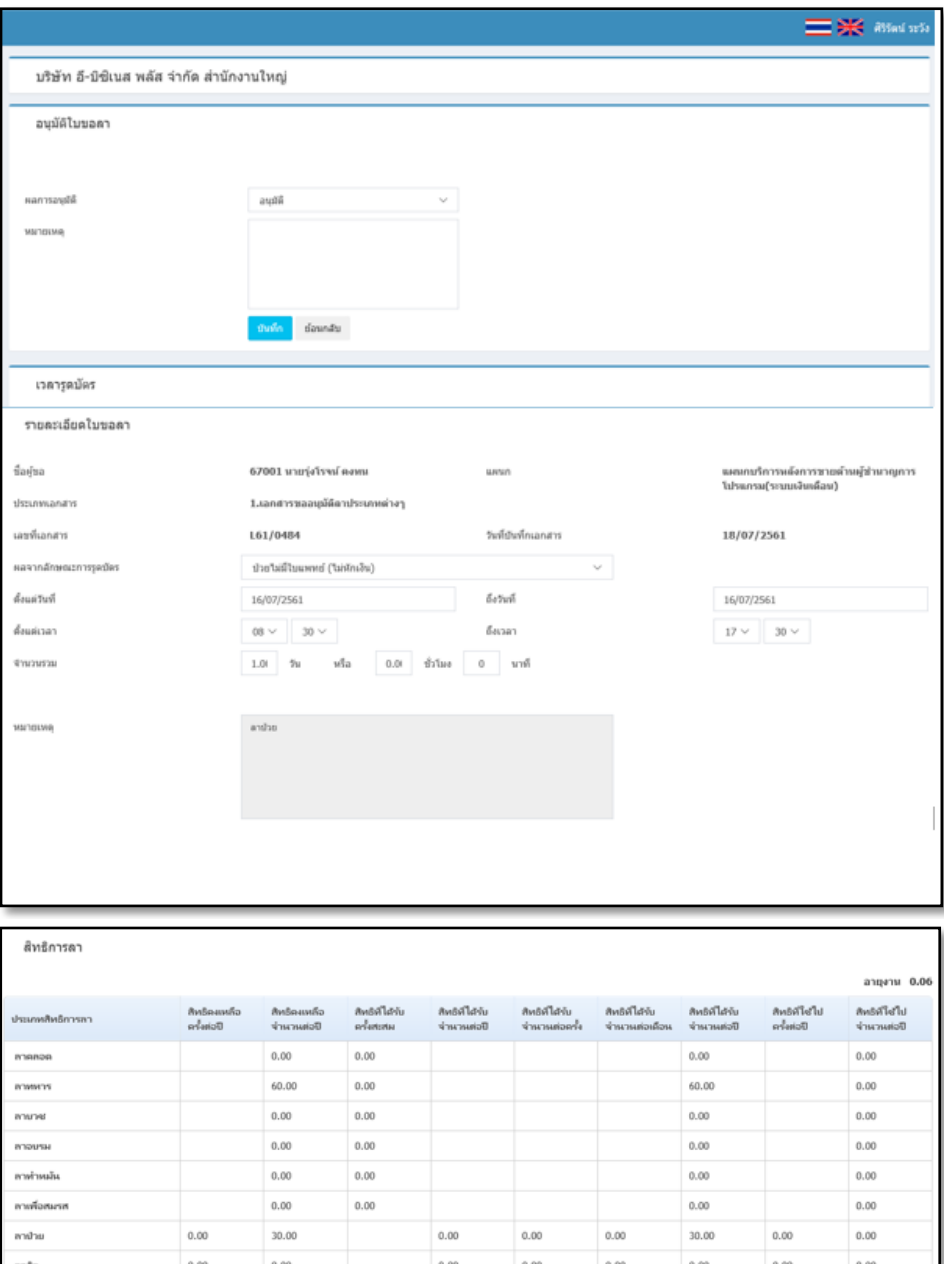

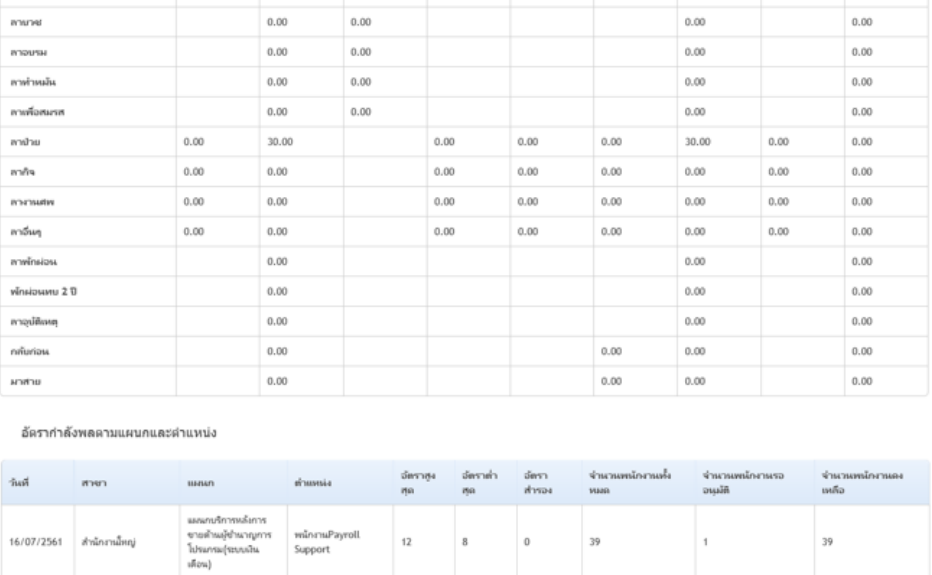

# รูปแสดงหน้าจอการอนุมัติใบลา

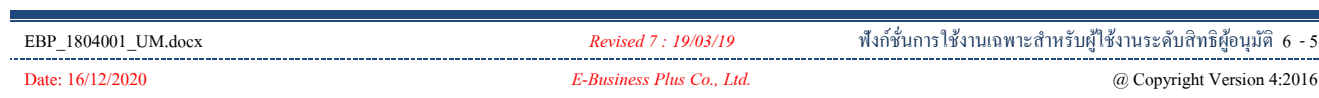

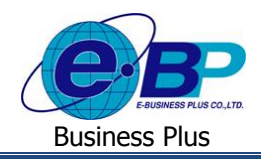

- **อนุมตัใิบลา** เป็นส่วนที่ผอู้นุมตัิจะใชส้ า หรับพิจารณาอนุมตัิหรือไม่อนุมตัิใบลาของพนกังาน พร้อมกบัระบุหมายเหตุใน การอนุมตัิหรือไม่อนุมตัิใบลาของพนกังาน
	- **ผลการอนุมัติ** คือ การเลือกว่าจะอนุมัติ หรือไม่อนุมัติใบลาของพนักงาน
	- **หมายเหตุ** คือ การระบุข้อความที่ต้องการแจ้งเหตุผลของการอนุมัติ หรือไม่อนุมัติใบลาให้พนักงานทราบ
- **เวลารูดบัตร** เป็นส่วนที่แสดงเวลารูดบตัรของพนกังานในวนั ที่พนกังานลา เพื่อใหผ้อู้นุมตัิตรวจสอบไดว้า่ ช่วงเวลาที่ พนกังานขอลาถูกตอ้งหรือไม่

้ **≻** รายละเอียดใบลา เป็นส่วนที่แสดงรายละเอียดในใบลาของพนักงาน เพื่อให้ผู้อนุมัติตรวจสอบได้ว่าพนักงานบันทึก รายละเอียดในใบลาถูกต้องหรือไม่ ซึ่งผู้อนุมัติสามารถแก้ไขรายละเอียดบางส่วนในใบลาได้

- **ชื่อผู้ขอ** คือ การแสดงรหัสพนักงานและชื่อพนักงานที่ขอลา
- **เลขที่เอกสาร** คือ การแสดงเลขที่ของเอกสารใบลาที่พนักงานบันทึก
- **แผนก** คือ ระบบจะแสดงชื่อแผนกของพนักงาน
- **วันที่บันทึก** คือ การแสดงวันที่ที่พนักงานบันทึกเอกสารใบลา ซึ่งถ้าพนักงานบันทึกใบลาย้อนหลัง หรือ ้ล่วงหน้าจากวันที่ลาไม่เป็นไปตามระเบียบการลาของบริษัทที่กำหนดไว้ ระบบจะแสดง ้ข้อความแจ้งให้ผู้อนุมัติได้ทราบ เพื่อเป็นข้อมูลประกอบการตัดสิน ใจด้วย
- **ผลจากลกัษณะการรูดบัตร** คือการแสดงประเภทการลาที่พนักงานขอลา ซึ่งผู้อนุมัติสามารถท าการเปลี่ยนประเภท การลาที่ตอ้งการอนุมตัิใหก้ บั พนกังานได้
- **ี ตั้งแต่วันที่** คือ การแสดงวันที่ที่พนักงานเริ่มลา ซึ่งผู้อนุมัติสามารถทำการเปลี่ยนวันที่เริ่มลาที่ต้องการ ้อนุมัติให้กับพนักงานได้
- **ิถึงวันที่** คือ การแสดงวันที่ที่พนักงานสิ้นสุดการลา ซึ่งผู้อนุมัติสามารถทำการเปลี่ยนวันที่สิ้นสุดการลาที่ ต้องการอนุมัติให้กับพนักงาน
- **ตั้งแต่เวลา** คือ การแสดงเวลาที่พนกังานเริ่มลา ซ่ึงผอู้นุมตัิสามารถทา การเปลี่ยนเวลาเริ่มลาที่ต้องการอนุมัติ <u>ให้กับพนักงา</u>นได้
- ิ **ถึงเวลา** คือ การแสดงเวลาที่พนักงานสิ้นสุดการลา ซึ่งผู้อนุมัติสามารถทำการเปลี่ยนเวลา ้สิ้นสุดการลาที่ต้องการอนุมัติให้กับพนักงานได้
- ี **จำนวนรวม คื**อ การแสดงจำนวนเวลารวมที่พนักงานขอลา ซึ่งผู้อนุมัติสามารถทำการเปลี่ยนจำนวนเวลารวม ที่ต้องการอนุมัติให้กับพนักงาน
- **หมายเหตุ** คือ การแสดงข้อความหมายเหตุที่พนักงานบันทึกในใบลา
- **สิทธิการลา** เป็นส่วนที่แสดงสิทธิวันลาของพนักงาน ณ วันปัจจุบัน เพื่อให้ผูอ้นุมตัิตรวจสอบไดว้า่ พนักงานมีสิทธิวันลา ้ ของประเภทการลาที่ขอลาเหลืออยู่หรือไม่ เพื่อใช้เป็นข้อมูลประกอบการตัดสินใจ
- **≥ อัตรากำลังพลตามกะและแผนก** เป็นส่วนที่แสดงอัตรากำลังพลในกะทำงานและแผนกของพนักงานในวันที่ลา เพื่อให้ ผูอ้นุมตัิตรวจสอบไดว้า่ อตัรากา ลงัพลในกะทา งานและแผนกของพนักงานในวนั ที่ลายงัเหลือเพียงพอที่จะให้อนุมัติให้ พนักงานลาได้หรือไม่ เพื่อใช้เป็นข้อมูลประกอบการตัดสินใจ

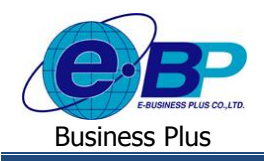

- $\triangleright$  รายการอนุมัติ เป็นส่วนที่แสดงผลการอนุมัติที่ผู้อนุมัติลำคับก่อนหน้าพิจารณาตัดสินใจอนุมัติ, ไม่อนุมัติใบลาของ พนักงาน เพื่อใช้เป็นข้อมูลประกอบการตัดสินใจ
- เมื่อตรวจสอบ และกรอกรายละเอียดเรียบร้อยแล้ว คลิกที่ปุ่ม **บันทึก**

วิธีที่ 2การอนุมัติ/ไม่อนุมตัิใบลาในฟอร์มแฟ้ มเอกสารอนุมัติ

 ฟอร์มแฟ้ มเอกสารอนุมัติ เลือกประเภทเอกสารเป็ น **เอกสารขออนุมัติลาประเภทต่างๆ** คลิก **ปุ่มค้นหา** ระบบจะแสดงเฉพาะรายการใบลาของพนักงาน ดังรูป

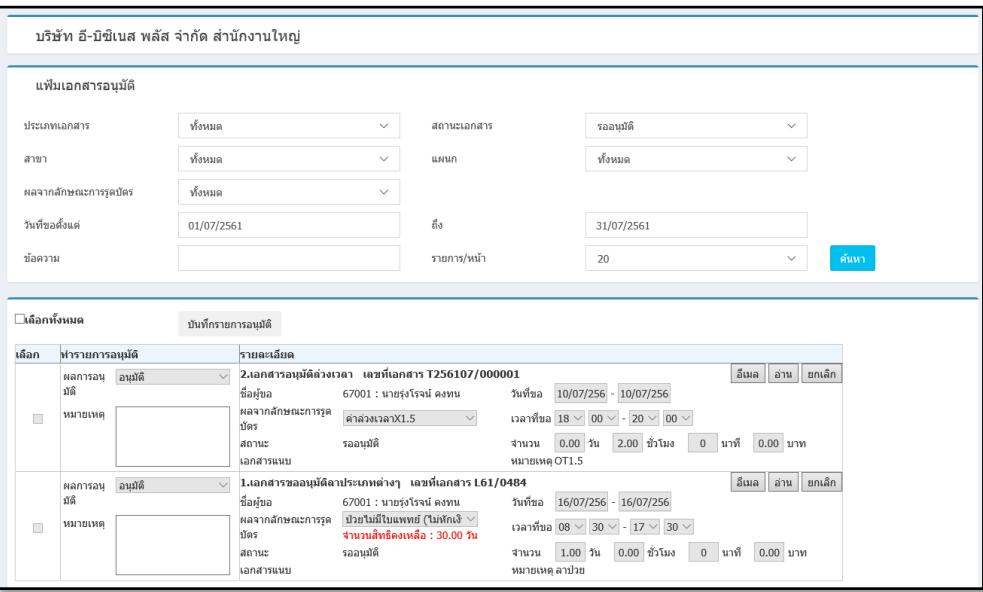

#### **ค าอธิบาย**

- 
- **เลือก** คือ การติ๊กเครื่องหมาย เพื่อเลือกรายการใบลาของพนักงานที่ต้องการท ารายการ ้อนุมัติ โดยสามารถทำรายการอนุมัติใบลาทีละรายการเท่านั้น
- **ผลการอนุมตัิ** คือ การเลือกวา่ จะอนุมตัิหรือไม่อนุมตัิใบลาของพนกังาน
	- **หมายเหตุ** คือ การระบุขอ้ความแจง้เหตุผลของการอนุมตัิหรือไม่อนุมตัิใบลาใหพนักงาน ้ ทราบ
- **วันที่เอกสาร** คือ การแสดงวันที่ที่พนักงานบันทึกเอกสารใบลา ซึ่งถ้าพนักงานบันทึกใบลาย้อนหลัง หรือล่วงหน้าจากวันที่ลาไม่เป็นไปตามระเบียบการลาของบริษัทที่กำหนดไว้ ระบบจะ แสดงข้อความแจ้งให้ผู้อนุมัติได้ทราบ เพื่อเป็ นข้อมูลประกอบการตัดสินใจด้วย
- **รหัสพนักงาน** คือ การแสดงรหัสพนักงานของพนักงานที่ขอลา
- **ชื่อพนักงาน** คือ การแสดงชื่อพนักงานที่ขอลา
- **เลขที่เอกสาร** คือ การแสดงเลขที่ของเอกสารใบลาที่พนักงานบันทึก
- **ประเภทเอกสาร** คือ การแสดงประเภทเอกสารที่พนักงานบันทึก ซึ่งถ้าเป็นเอกสารใบลา ระบบจะแสดง ประเภทเอกสารเป็น เอกสารขออนุมตัิลาประเภทต่างๆ
- **ผลจากลักษณะการรูดบัตร** คือ การแสดงประเภทการลาที่พนักงานขอลา $^{\rm u}$ ี่มผู้อนุมัติสามารถทำการเปลี่ยนประเภทการ ้ ลาที่ต้องการอนุมัติให้กับพนักงานได้

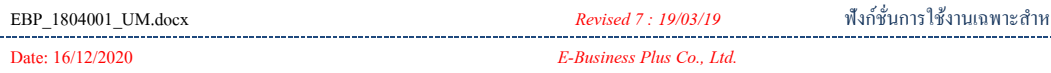

.<br>*รั*บผู้ใช้งานระดับสิทธิผู้อนุมัติ 6 - 7

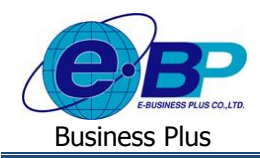

### **User Manual** ERS-Leave

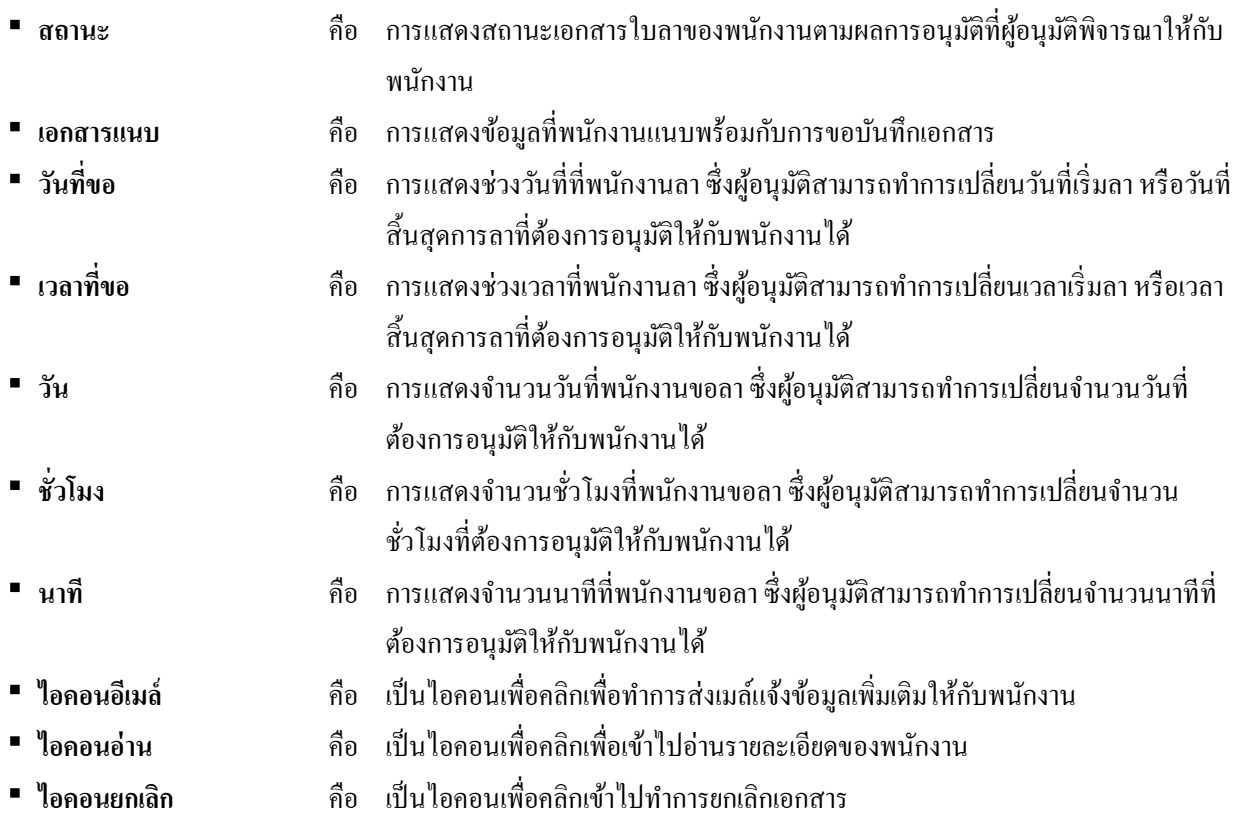

เมื่อตรวจสอบ และกรอกรายละเอียดเรียบร้อยแล้ว คลิกที่ปุ่ม **บันทึกรายการอนุมัติ**

# **การอนุมตัิ/ ไม่อนุมตัใิบขอค่าล่วงเวลาของพนักงาน**

วิธีที่ 1การอนุมัติ/ไม่อนุมตัิในฟอร์มอนุมัติใบขอโอที

 $\triangleright$  ฟอร์มแฟ้มเอกสารอนุมัติ  $\rightarrow$  คลิกที่อ่าน ของรายการใบขออนุมัติค่าล่วงเวลาของพนักงานที่ต้องการพิจารณา จะ ปรากฎหน้าจอดังรูป

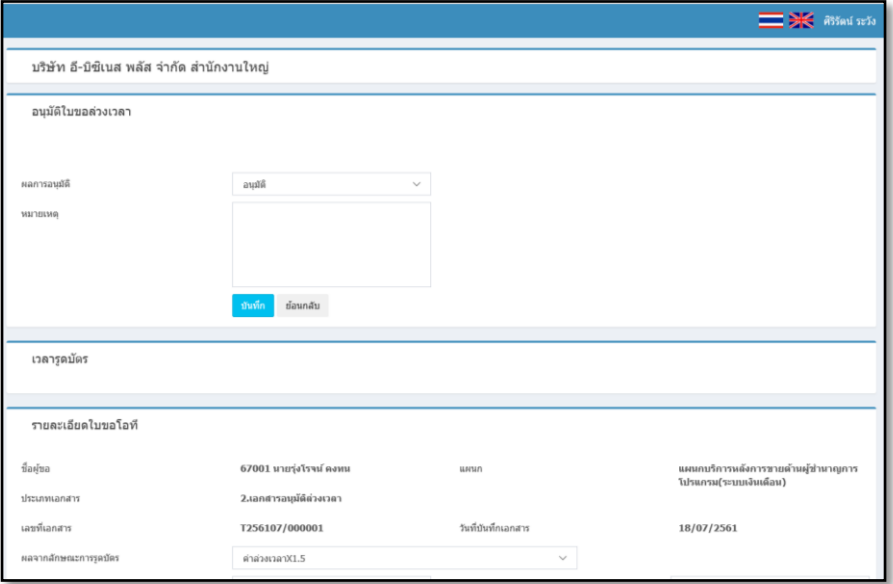

# รูปแสดงหน้าจอการอนุมตัิใบขอค่าล่วงเวลา

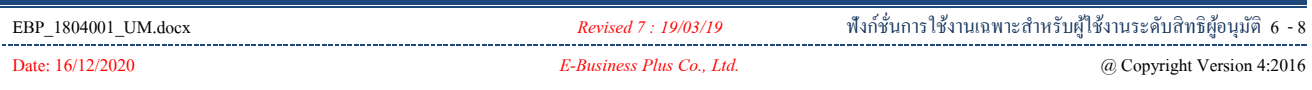

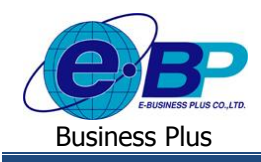

 $\blacktriangleright$  อนุมัติใบขอโอที เป็นส่วนที่ผู้อนุมัติจะใช้สำหรับพิจารณาอนุมัติ หรือไม่อนุมัติใบขอโอทีของพนักงาน พร้อมกับระบุ หมายเหตใุ นการอนุมตัิหรือไม่อนุมตัิใบขอโอทีของพนกังาน

- **ผลการอนุมตัิ** คือ การเลือกวา่ จะอนุมตัิหรือไม่อนุมตัิใบขอโอทีของพนกังาน
- 
- **หมายเหตุ** คือ การระบุข้อความที่ต้องการแจ้งเหตุผลของการอนุมตัิหรือไม่อนุมตัิใบขอโอทีให ้ พนักงานทราบ

 **เวลารูดบัตร** เป็นส่วนที่แสดงเวลารูดบตัรของพนกังานในวนั ที่พนกังานท าโอทีเพื่อใหผ้อู้นุมตัิตรวจสอบไดว้า่ ช่วงเวลาที่ พนักงานขอโอทีถูกต้องหรือไม่

 $\blacktriangleright$  รายละเอียดใบขอโอที เป็นส่วนที่แสดงรายละเอียดในใบขอโอทีของพนักงาน เพื่อให้ผู้อนุมัติตรวจสอบได้ว่าพนักงาน บันทึกรายละเอียดในใบขอ โอทีถูกต้องหรือไม่ ซึ่งผู้อนุมัติสามารถแก้ไขรายละเอียดบางส่วนในใบขอ โอทีได้

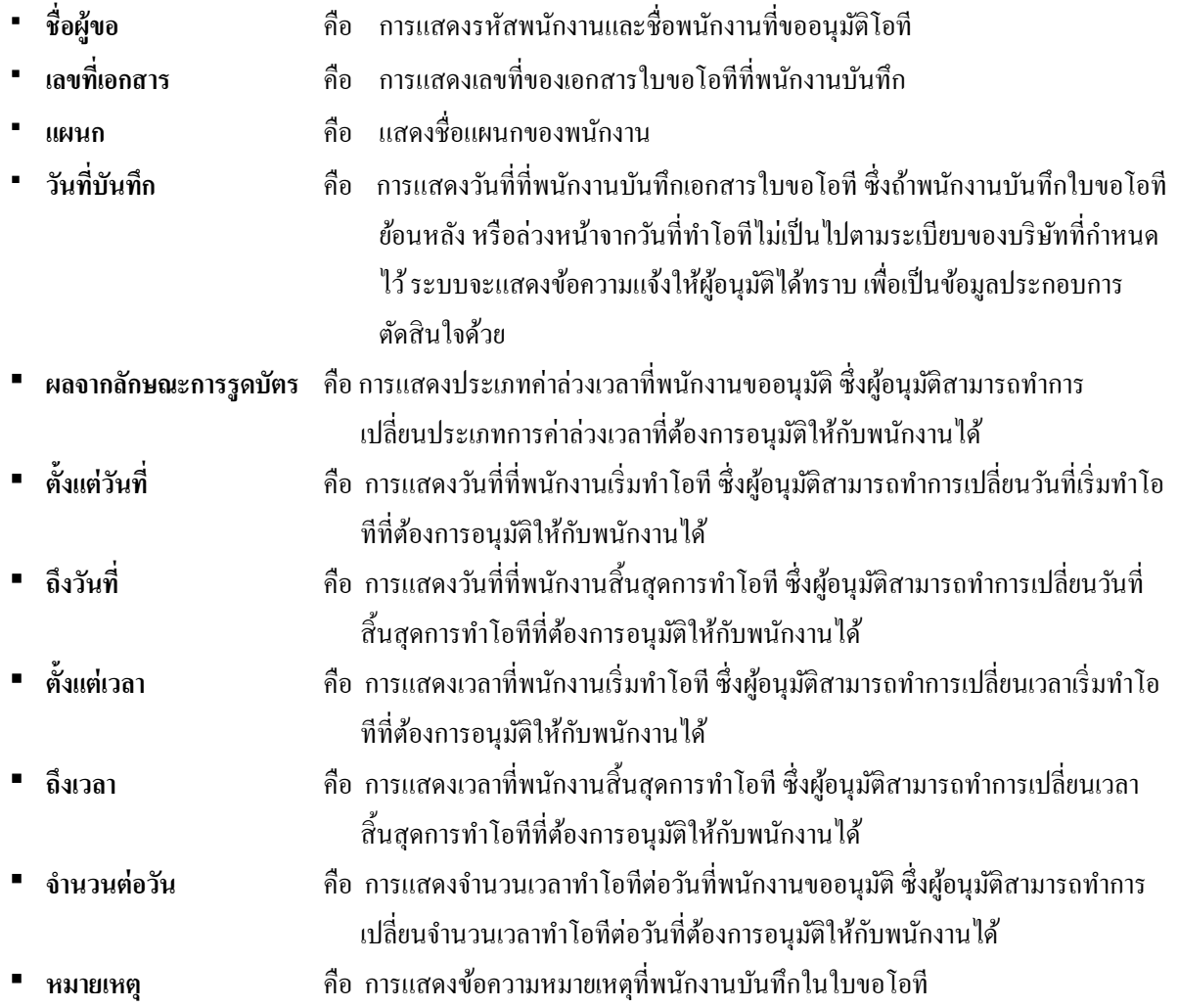

 $\blacktriangleright$  รายการอนุมัติ เป็นส่วนที่แสดงผลการอนุมัติที่ผู้อนุมัติลำดับก่อนหน้าพิจารณาตัดสินใจอนุมัติ, ไม่อนุมัติใบขอโอทีของ พนักงาน เพื่อใช้เป็นข้อมูลประกอบการตัดสินใจ

เมื่อตรวจสอบ และกรอกรายละเอียดเรียบร้อยแล้ว คลิกที่ปุ่ม **บันทึก**

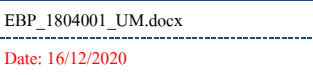

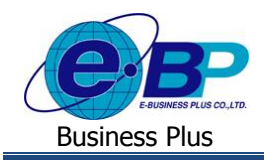

้วิธีที่ 2 การอนุมัติ/ไม่อนุมัติใบขอโอทีในฟอร์มแฟ้มเอกสารอนุมัติ

 $\triangleright$  ฟอร์มแฟ้มเอกสารอนุมัติ → เลือกประเภทเอกสารเป็น **เอกสารขออนุมัติล่วงเวลา →** คลิก ปุ่มค้นหา ระบบจะ แสดงเฉพาะรายการใบขอโอทีของพนักงาน ดังรูป

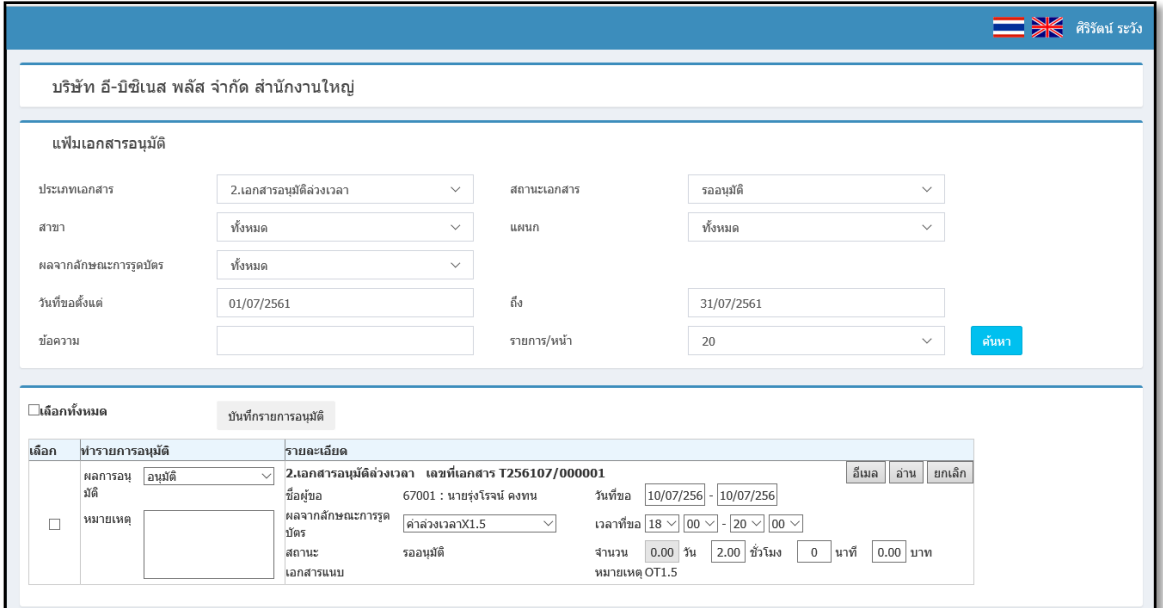

#### **ค าอธิบาย**

 **เลือก** คือ การติ๊กเครื่องหมาย เพื่อเลือกรายการใบขอโอทีของพนักงานที่ต้องการท า รายการอนุมัติ โดยสามารถทำรายการอนุมัติใบขอโอทีหลายรายการพร้อมกันได้ **ผลการอนุมตัิ** คือ การเลือกวา่ จะอนุมตัิหรือไม่อนุมตัิใบขอโอทีของพนักงาน **หมายเหตุ** คือ การระบุขอ้ความที่ตอ้งการแจง้เหตุผลของการอนุมตัิหรือไม่อนุมตัิใบขอโอทีให้ พนักงานทราบ **วันที่เอกสาร** คือ การแสดงวันที่ที่พนักงานบันทึกเอกสารใบขอโอทีซึ่งถ้าพนักงานบันทึกใบขอโอที ย้อนหลัง หรือล่วงหน้าจากวันที่ทำโอทีไม่เป็นไปตามระเบียบของบริษัทที่กำหนดไว้ ระบบจะแสดงข้อความแจ้งให้ผู้อนุมัติได้ทราบ เพื่อเป็นข้อมูลประกอบการตัดสินใจ ด้วย **รหัสพนักงาน** คือ การแสดงรหัสพนักงานของพนักงานที่ขออนุมัติโอที **ชื่อพนักงาน** คือ การแสดงชื่อพนักงานที่ขออนุมัติโอที **เลขที่เอกสาร** คือ การแสดงเลขที่ของเอกสารใบขอโอทีที่พนักงานบันทึก **ประเภทเอกสาร** คือ การแสดงประเภทเอกสารที่พนักงานบันทึก ซึ่งถ้าเป็ นเอกสารใบขอโอที ระบบจะ แสดงประเภทเอกสารเป็น เอกสารขออนุมตัิล่วงเวลา **• ผลจากลักษณะการรูดบัตร** คือ การแสดงประเภทค่าล่วงเวลาที่พนักงานขออนุมัติ $\vec{\tilde{\pi}}$ งผู้อนุมัติสามารถทำการเปลี่ยน ประเภทค่าล่วงเวลาที่ต้องการอนุมัติให้กับพนักงานได้

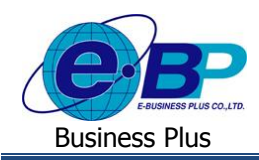

## **User Manual** ERS-Leave

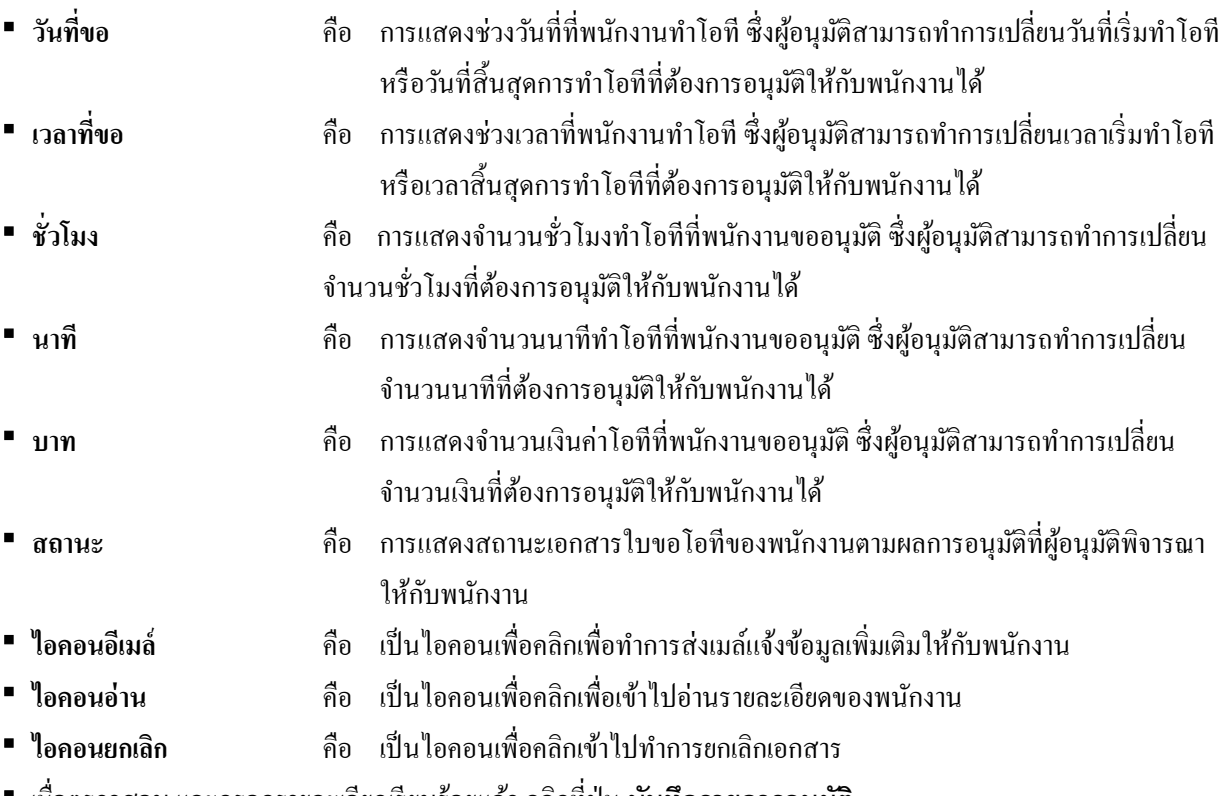

เมื่อตรวจสอบ และกรอกรายละเอียดเรียบร้อยแล้ว คลิกที่ปุ่ม **บันทึกรายการอนุมัติ**

# **การอนุมตัิ/ ไม่อนุมตัใิบขอเปลี่ยนกะของพนักงาน**

 $\overline{{\mathfrak{I}}}$ ชีที่ 1 การอนุมัติ/ไม่อนุมัติในฟอร์มอนุมัติใบขอเปลี่ยนกะ

 $\triangleright$  ฟอร์มแฟ้มเอกสารอนุมัติ  $\rightarrow$  คลิกที่ อ่าน ของรายการใบขอเปลี่ยนกะของพนักงานที่ต้องการพิจารณา จะปรากฎ

# หน้าจอดังรูป

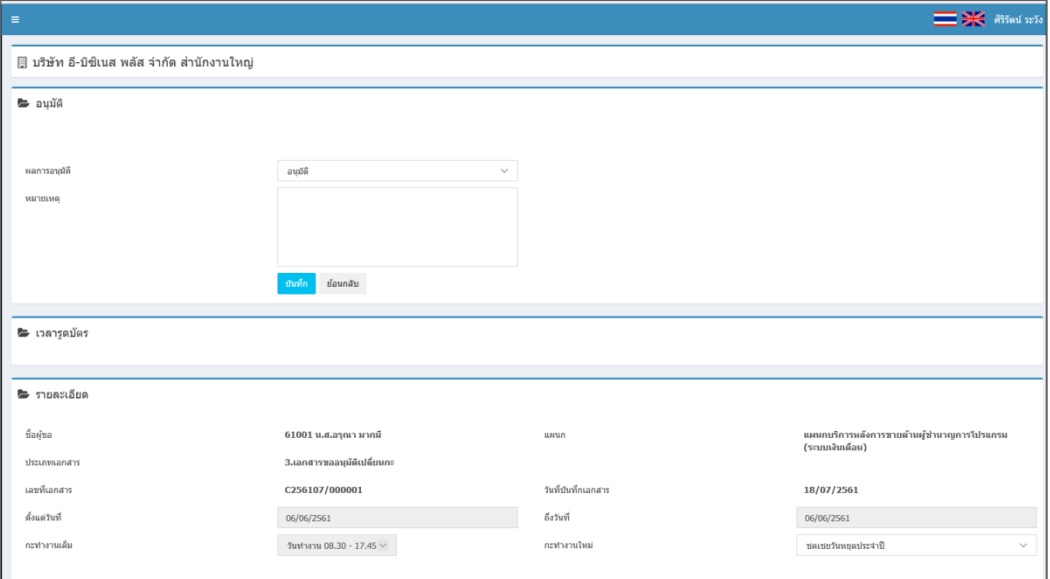

รูปแสดงหน้าจอการอนุมัติใบขอเปลี่ยนกะ

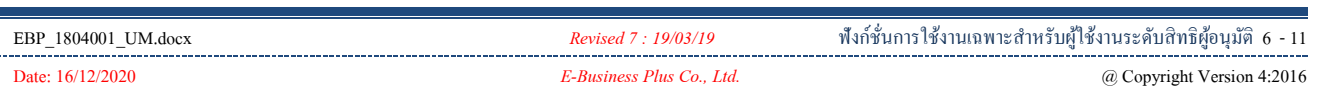

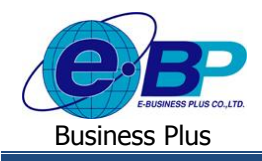

 **อนุมตัใิบขอเปลยี่ นกะ** เป็นส่วนที่ผอู้นุมตัิจะใชส้ า หรับพิจารณาอนุมตัิหรือไม่อนุมตัิใบขอเปลี่ยนกะของพนกังาน พร้อม กบัระบุหมายเหตุในการอนุมตัิหรือไม่อนุมตัิใบขอเปลี่ยนกะของพนกังาน

- **ผลการอนุมตัิ** คือ การเลือกวา่ จะอนุมตัิหรือไม่อนุมตัิใบขอเปลี่ยนกะของพนกังาน
- 
- **หมายเหตุ** คือ การระบุขอ้ความที่ตอ้งการแจง้เหตุผลของการอนุมตัิหรือไม่อนุมตัิใบขอเปลี่ยนกะ ให้พนักงานทราบ

 **รายละเอียดใบขอเปลี่ยนกะ** เป็นส่วนที่แสดงรายละเอียดในใบขอเปลี่ยนกะของพนกังาน เพื่อใหผ้อู้นุมตัิตรวจสอบไดว้า่ พนักงานบันทึกรายละเอียดในใบขอเปลี่ยนกะถูกต้องหรือไม่ ซึ่งผู้อนุมัติสามารถแก้ไขรายละเอียดบางส่วนในใบขอเปลี่ยนกะได้

**ชื่อผู้ขอ** คือ การแสดงรหัสพนักงานและชื่อของพนักงานที่ขอเปลี่ยนกะ

ประกอบการตัดสินใจด้วย

- **เลขที่เอกสาร** คือ การแสดงเลขที่ของเอกสารใบขอเปลี่ยนกะที่พนักงานบันทึก
- **วันที่บันทึก** คือ การแสดงวันที่ที่พนักงานบันทึกเอกสารใบขอเปลี่ยนกะ ซึ่งถ้าพนักงานบันทึกใบ ขอเปลี่ยนกะย้อนหลัง หรือล่วงหน้าจากวันที่เปลี่ยนกะไม่เป็นไปตามระเบียบของ บริษัทที่กำหนดไว้ ระบบจะแสดงข้อความแจ้งให้ผ้อนมัติได้ทราบ เพื่อเป็นข้อมูล
- **กะท างานเดิม** คือ การแสดงกะท างานเดิมของพนักงาน
	- **ึกะทำงานใหม่ คือ การแสดงกะทำงานที่พนักงานต้องการขอ**
	- **ตั้งแต่วันที่** คือ การแสดงวนั ที่ที่พนกังานเริ่มเปลี่ยนกะ ซึ่งผู้อนุมัติสามารถท าการเปลี่ยนวันที่ เริ่มเปลี่ยนกะที่ตอ้งการอนุมตัิใหก้ บั พนกังานได้
- **ถึงวันที่** คือ การแสดงวนั ที่ที่พนกังานสิ้นสุดการเปลี่ยนกะ ซึ่งผู้อนุมัติสามารถท าการเปลี่ยน ้ วันที่สิ้นสุดการเปลี่ยนกะที่ต้องการอนุมัติให้กับพนักงานได้
	- **หมายเหตุ** คือ การแสดงข้อความหมายเหตุที่พนักงานบันทึกในใบขอเปลี่ยนกะ

 $\blacktriangleright$  รายการอนุมัติ เป็นส่วนที่แสดงผลการอนุมัติที่ผู้อนุมัติลำดับก่อนหน้าพิจารณาตัดสินใจอนุมัติ, ไม่อนุมัติใบขอเปลี่ยนกะ ของพนักงาน เพื่อใช้เป็นข้อมลประกอบการตัดสินใจ

 $\triangleright$  เมื่อตรวจสอบ และกรอกรายละเอียดเรียบร้อยแล้ว คลิกที่ปุ่ม  $\lceil$  บันทึก $\rceil$ 

วิธีที่ 2การอนุมัติ/ไม่อนุมตัิใบขอเปลี่ยนกะในฟอร์มแฟ้ มเอกสารอนุมัติ

 $\triangleright$  ฟอร์มแฟ้มเอกสารอนุมัติ → เลือกประเภทเอกสารเป็น เ**อกสารขออนุมัติเปลี่ยนกะ →** คลิก **ปุ่มค้นห**า ระบบจะ แสดงเฉพาะรายการใบขอเปลี่ยนกะของพนักงาน ดังรูป

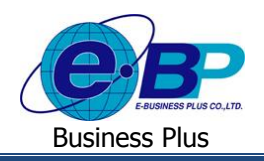

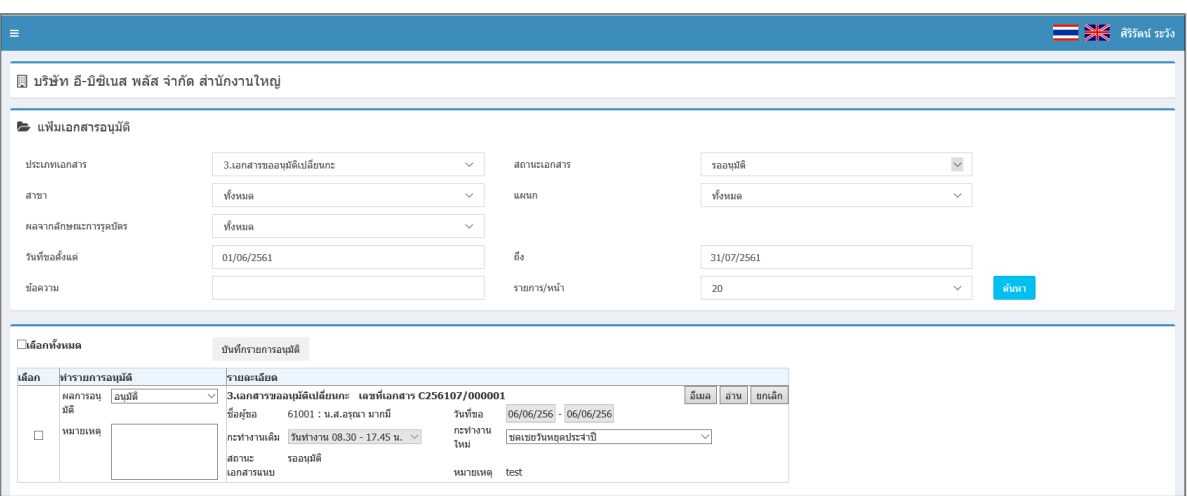

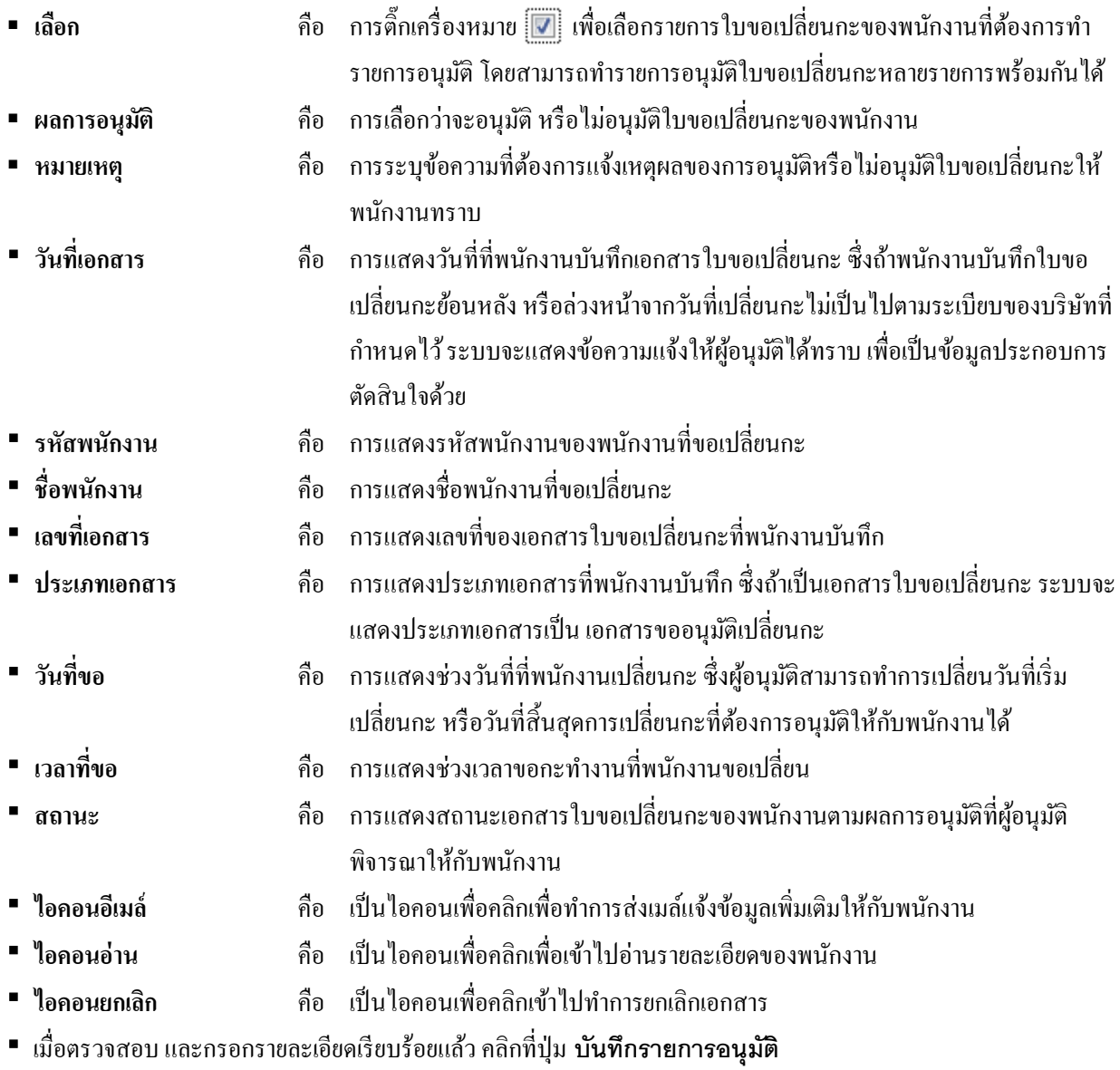

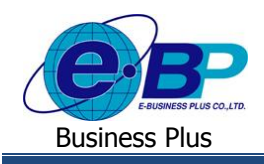

### **การยกเลิกใบขออนุมตัต่างๆ ิ ของพนักงาน**

 คลิกที่เครื่องมือ ของรายการใบขออนุมัติที่ต้องการยกเลิกเมื่อระบบแสดงขอ้ความวา่ "ยืนยันการยกเลิกเอกสาร" ให้คลิกปุ่ ม **OK** เพื่อยกเลิกใบขออนุมตัิน้นั ๆ แต่ถา้ไม่ตอ้งยกเลิกใบขออนุมตัิน้นั ๆ ใหค้ลิกปุ่ม **Cancel**

<u>หมายเหตุ</u> กรณีที่ใบขออนุมัตินั้นๆ ผ่านการอนุมัติจากผู้อนุมัติลำดับสูงกว่าแล้ว ผู้อนุมัติจะไม่สามารถทำการแก้ไข หรือยกเลิกใบขอ อนุมัติใบนั้นได้อีก